## <span id="page-0-0"></span>**Booking By Inquiry**

Another way to create a booking is to use the Booking by Inquiry function. To make a booking using this function, go to **BOOKINGS | BOOKING BY INQUIRY**

This method allows to start with a Group Name or booking date the displays availability by Room Type with rates and restrictions.

- Choose the booking dates. Then filter your search by rate, room type or source.
- Choose a specific rate plan and easily see Rate Restrictions available on certain dates based on a Rate Plan.
- Add a booking to a Group by choosing the group name from the drop down list.

What are Restrictions? To manage Rate Restrictions on a Rate plan go to [Manage Rates](https://docs.bookingcenter.com/display/MYPMS/Manage+Rates) in the Setup area**.**の **Booking Tab** • [Booking by](https://docs.bookingcenter.com/display/MYPMS/Booking+by+Availability) **[Availability](https://docs.bookingcenter.com/display/MYPMS/Booking+by+Availability)** • [Booking By](#page-0-0) [Inquiry](#page-0-0) • [Tape Chart](https://docs.bookingcenter.com/display/MYPMS/Tape+Chart) • [New Booking](https://docs.bookingcenter.com/display/MYPMS/New+Booking) **• [Booking Details](https://docs.bookingcenter.com/display/MYPMS/Booking+Details)** [Group Booking](https://docs.bookingcenter.com/display/MYPMS/Group+Booking+Wizard) [Wizard](https://docs.bookingcenter.com/display/MYPMS/Group+Booking+Wizard) [Search Bookings](https://docs.bookingcenter.com/display/MYPMS/Search+Bookings) [Group Bookings](https://docs.bookingcenter.com/display/MYPMS/Group+Bookings)

**To create a Booking using the Booking By Inquiry Method, following these steps:**

All fields with a red \* are required.

- **Choose Group (Optional):** If you are adding a booking to a Group, then choose a Group Booking from this drop-down list.
- **\*Enter Arrival Date and Departure Date and the Number of Nights:** These fields will Auto-fill based on how you enter the information. For example, if you enter an Arrival and Departure Date, then the # of nights will automatically fill. If you enter an Arrival Date and # of nights the Departure Date will automatically fill
- **\*Adults, Children and Infants:** The number of Adults must be 1 or more. Children and Infants can be left at Zero.
- **Rate:** Choose a Rate Plan to search by or leave on "Select from List" to see all available Rate Plans. See [Rate Plans](https://docs.bookingcenter.com/display/MYPMS/Manage+Rates)
- **Type** (custom label): Choose a Room Type to search by or leave on "Select from List" to see all available Room Types.
- **Source:** This is optional, but it is always a good idea to identify a source for Reports and guest marketing. See [Setting up](https://docs.bookingcenter.com/display/MYPMS/Sources) **[Sources](https://docs.bookingcenter.com/display/MYPMS/Sources)**
- **Show Restricted Rates:** Check this box if you want to view Restricted Rates. Rate restrictions include LOS requirements. [See](https://docs.bookingcenter.com/display/MYPMS/Single+Rate+Restrictions) [Rate Restrictions](https://docs.bookingcenter.com/display/MYPMS/Single+Rate+Restrictions)

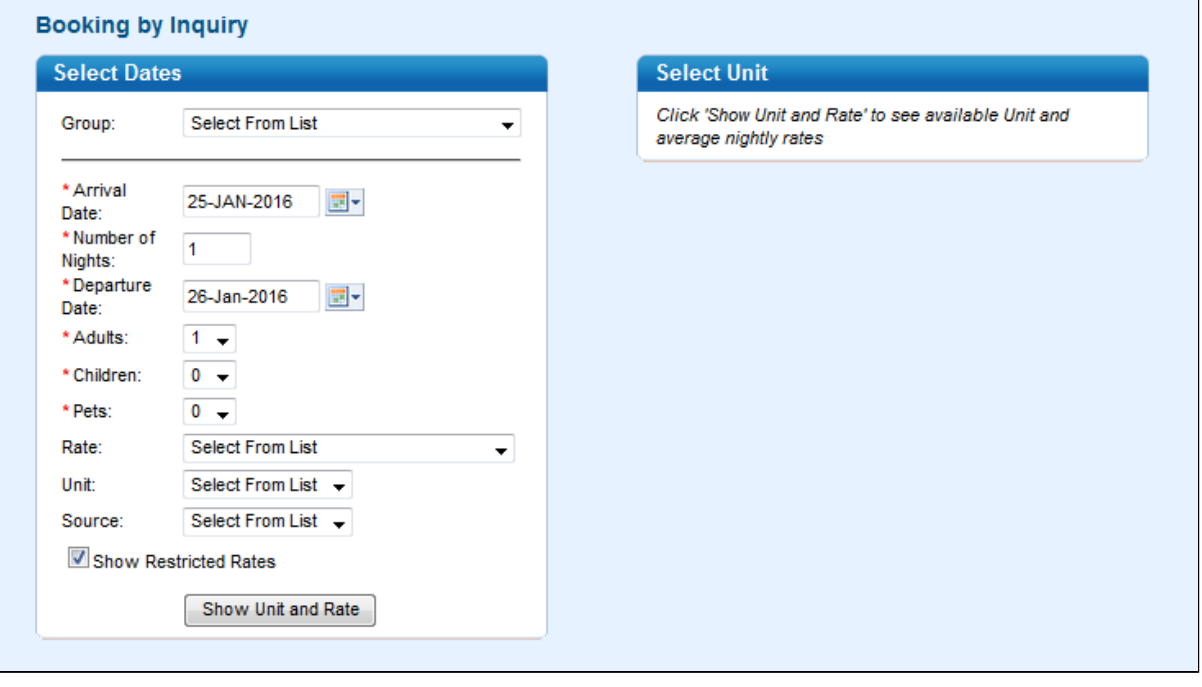

**Click "Show Rooms and Rates"** and a list will appear on the right under "Select Room Type (Custom Label)"

**Choose an available Room Type** and the box will expand to show Room and Rate Details.

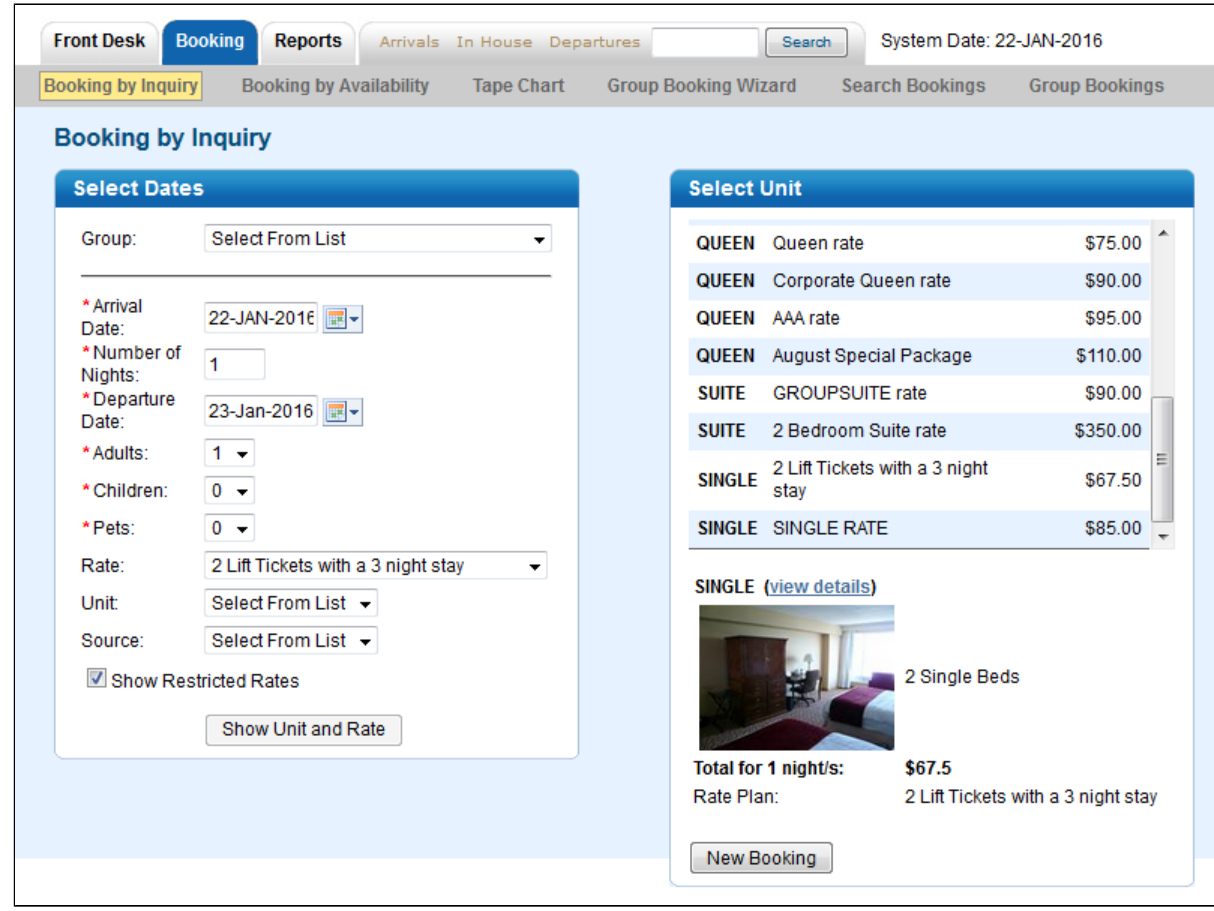

**Click on "view details" to see all details of the room including amenities.**

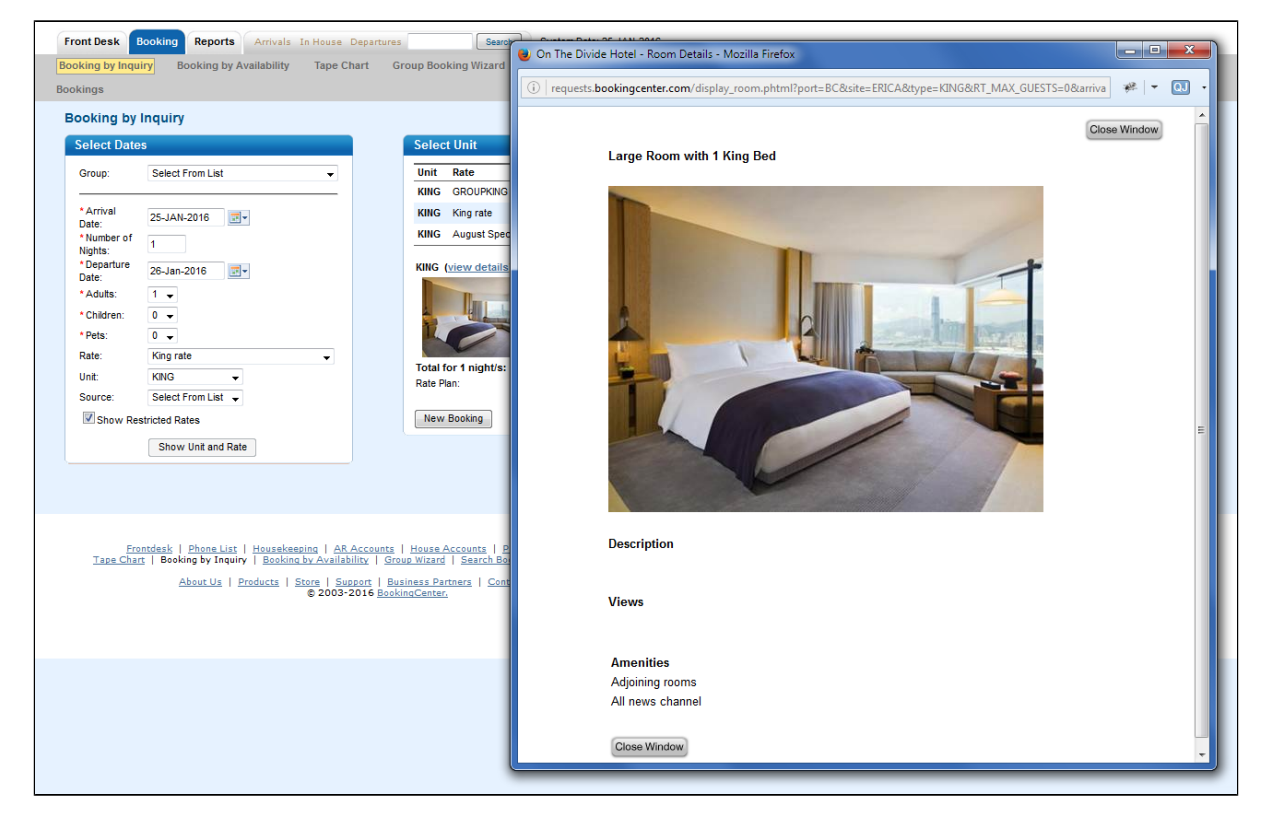